# **Anleitung zur Registrierung auf der Homepage des Vereins für Pilzkunde Zug und Umgebung**

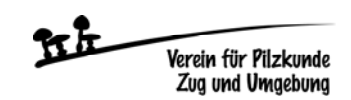

- **1. Homepage aufrufen: www.pilzvereinzug.ch**
- **2. Oben rechts auf der Homepage «Login» anklicken**

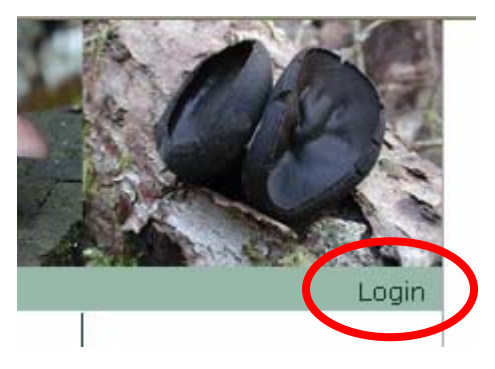

#### **3. «Zugang zum internen Bereich erhalten» anklicken**

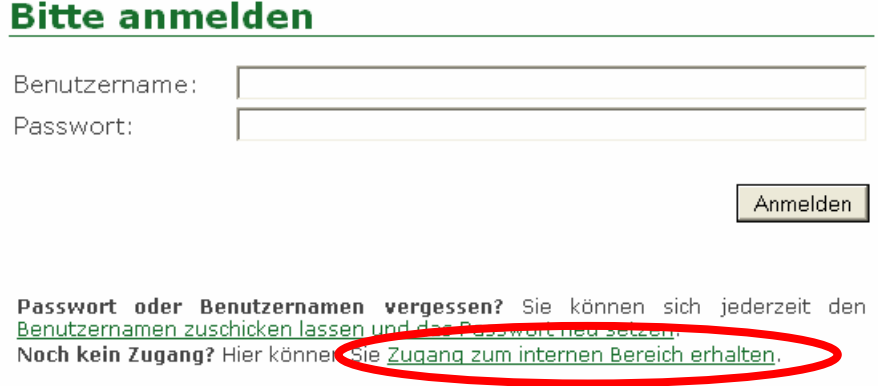

**4. Persönliche E-Mail-Adresse eingeben (hans.muster@bluewin.ch), dann auf «Abschicken» klicken** 

## **Meine Login Informationen**

Bitte geben Sie Ihre persönliche E-Mail-Adresse ein, welche Sie Ihrem Club angegeben haben (z.B. felix.muster@gmail.com). Wir werden Ihnen umgehend Ihre Login Informationen an diese E-Mail-Adresse schicken.

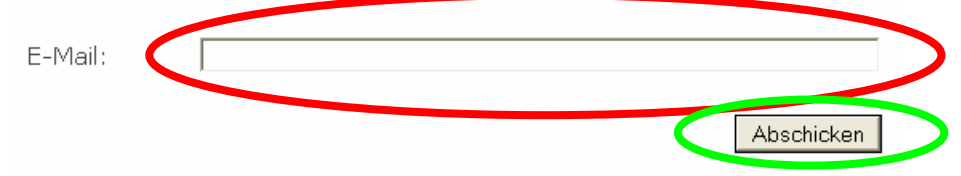

#### **5. Jetzt kommt der folgende Hinweis:**

### **Herzlich Willkommen**

Wir haben Ihnen eine E-Mail mit Ihren Login Informationen zugeschickt.

Um Ihre Anmeldung abzuschließen, müssen Sie als erstes auf den entsprechenden Link in dieser E-Mail klicken.

**6. Öffne deine Mailbox und die neue Mail «Willkommen – Verein für Pilzkunde Zug und Umgebung». Jetzt einen Klick auf den Link (rote Markierung) der in der Mail enthalten ist. Die Benutzer-ID (grüne Markierung) notieren (wird später immer wieder benötigt)** 

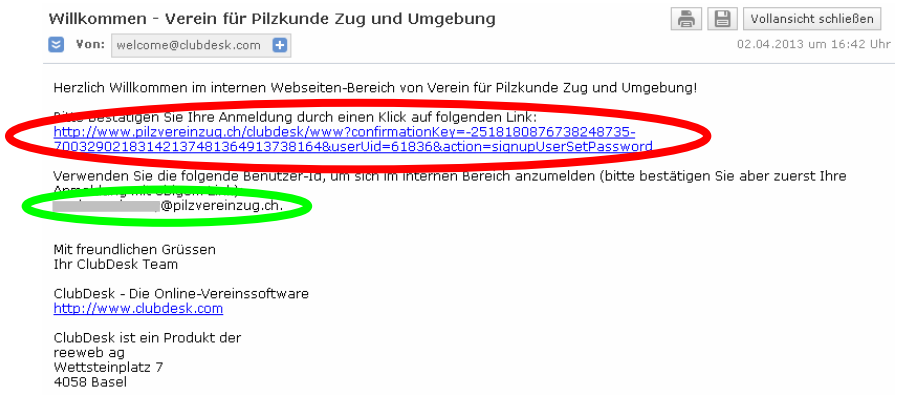

**7. Du wirst auf eine neue Internetseite weitergeleitet. Hier gibst du dein persönliches Passwort ein (bitte dieses nicht vergessen, evtl. irgendwo notieren), dann Passwort nochmals bestätigen. Button «Abschicken» anklicken** 

### Passwort wählen

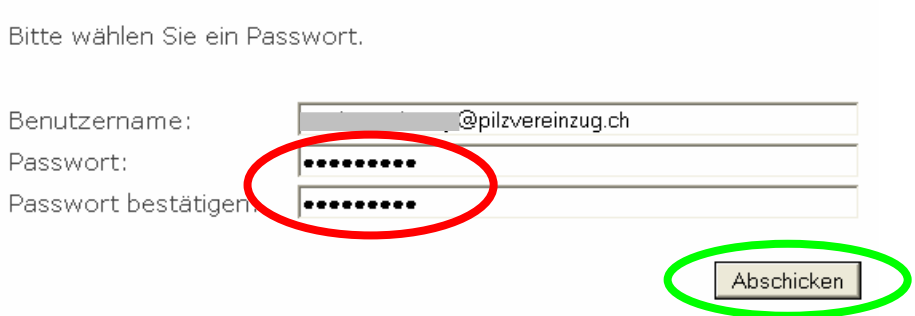

**8. Es öffnet sich die folgende Seite. Hier «Login» anklicken** 

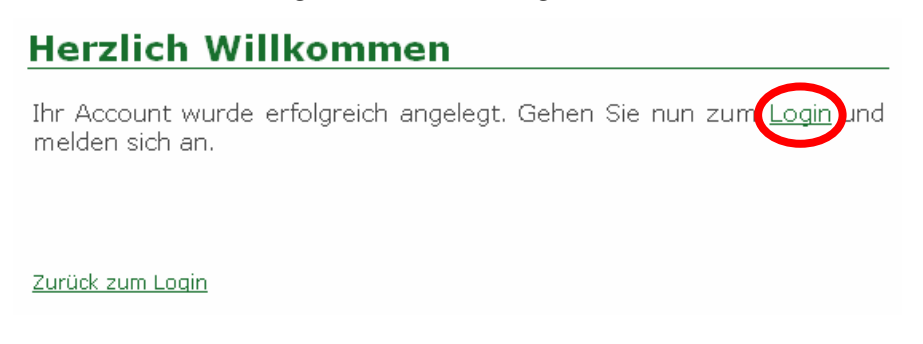

**9. Hier das persönliche Passwort eingeben und den Button «Anmelden» anklicken** 

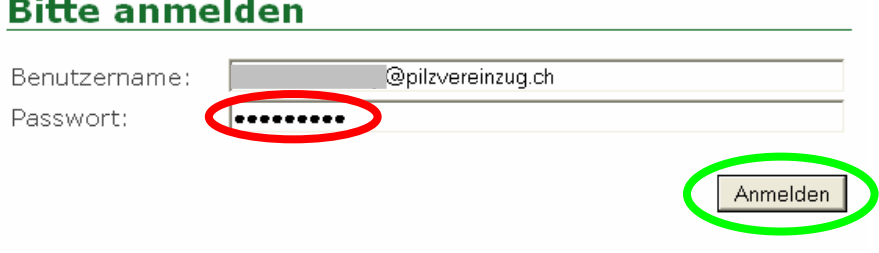

**10. Wenn die Anmeldung funktioniert hat, ist links neu der Menüpunkt «Mitgliederbereich» ersichtlich. Wenn dieser angeklickt wird, können weitere Informationen wie Fotos usw. angeschaut werden, die nur für registrierte und angemeldete (Login) Benutzer ersichtlich sind** 

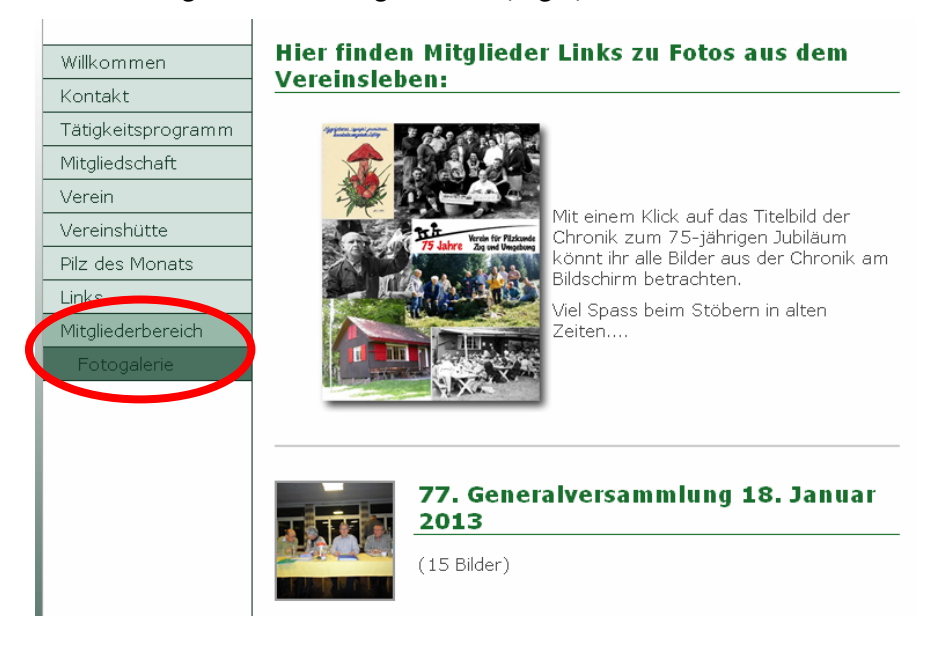

**11. Unter «Verein – Vorstand» oder «Technische Kommission» oder «Hüttenkommission» können die Namen angeklickt werden. Dadurch werden weitere Daten zu den Personen ersichtlich, die nur für registrierte Mitglieder ersichtlich sind** 

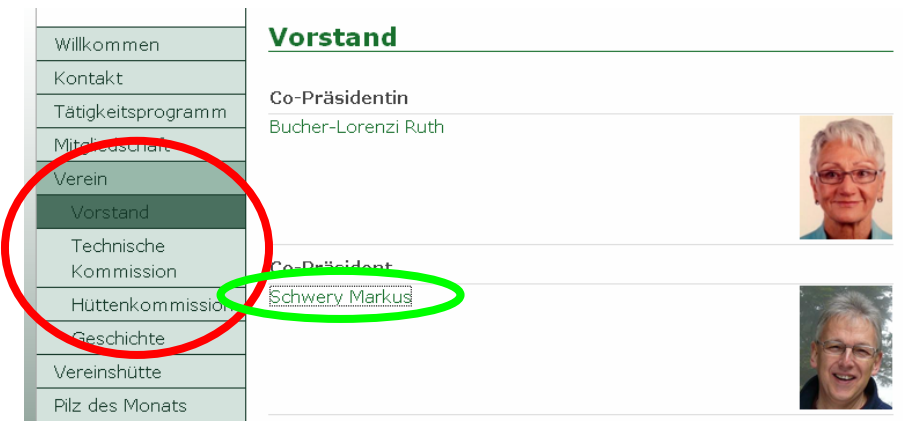

## **Schwery Markus**

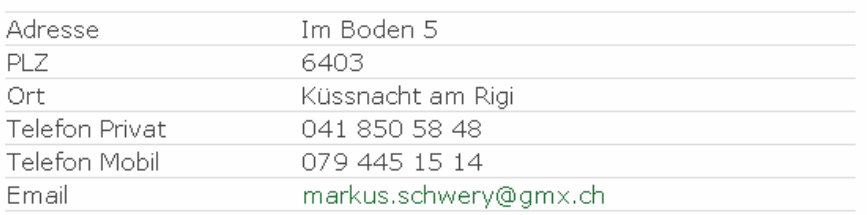

**12. Wenn die Sitzung fertig ist, bitte oben rechts auf «Logout» klicken** 

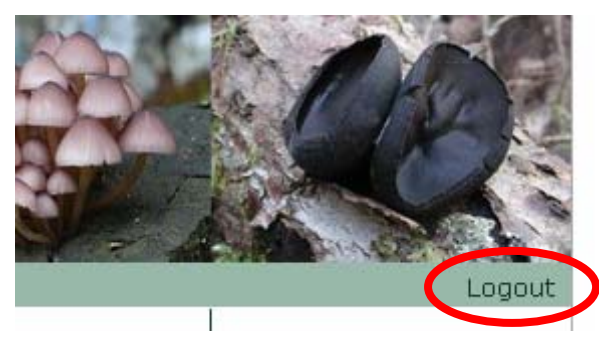

**13. Jetzt sind die vereinsinternen Seiten wie «Mitgliederbereich» nicht mehr sichtbar**